## Hybrid Inverter Firmware Upgrade Guide

## **Firmware Upgrade Guide**

## **Preparation before Upgrading:**

1. a computer, The following table lists the system configurations

guaranteed to work. In general, any x86 or x64 process should

work.

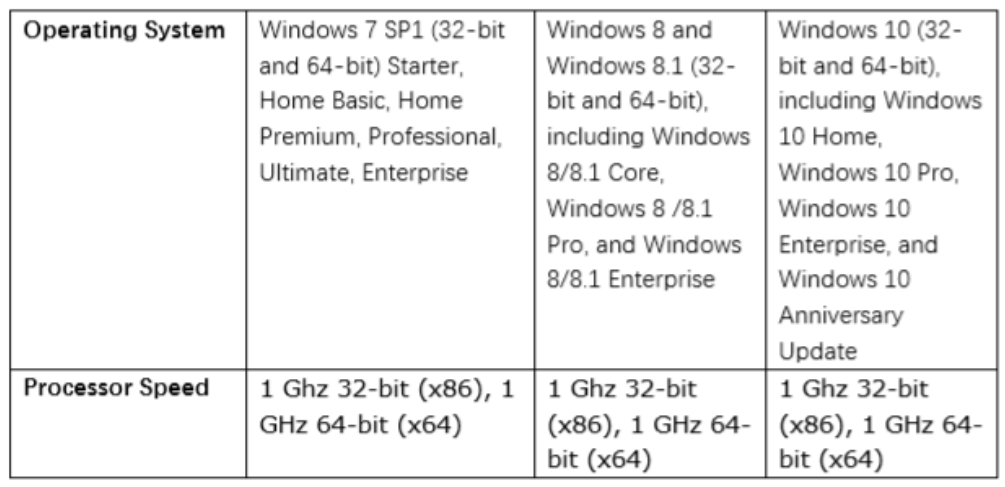

2. a USB2.0 cable, Boths ends are standard A interface, As shown

below:

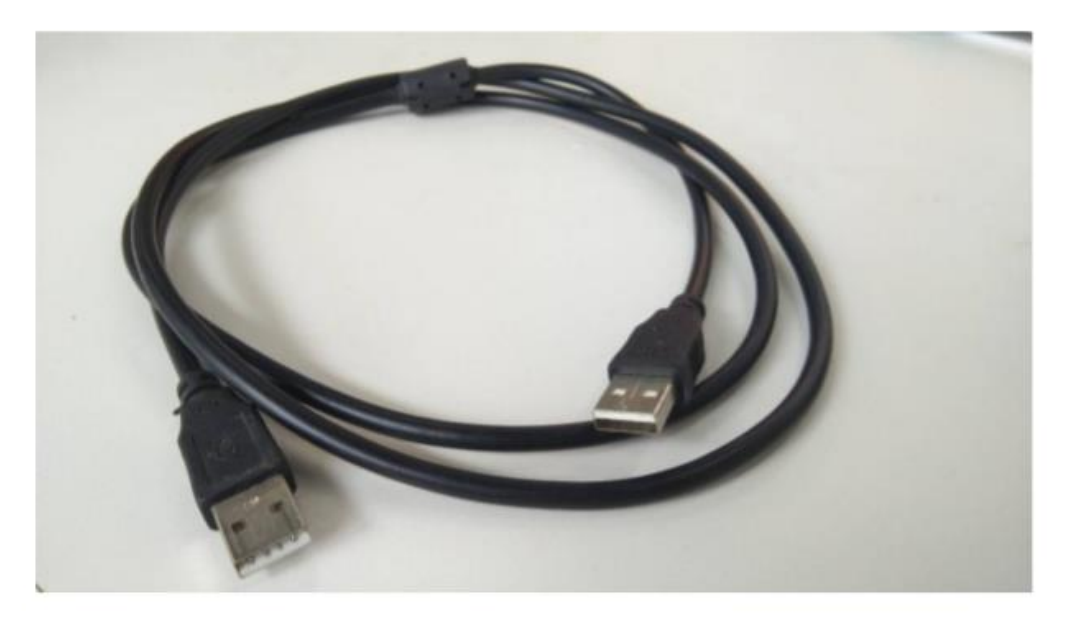

CAUTION: Cannot use USB3.0 cable, it is not compatible with USB2.0 port.

- 3. A Upgrade software package from Inverter manufacturer
- 4. a firmware package

## **Upgrade Process:**

1. Install software: Open the Upgrade software just like

below, click setup.exe to install it, after clicking on next, or  $\bar{F}-$ 

步, Yes or 是, install procedure shown as below.

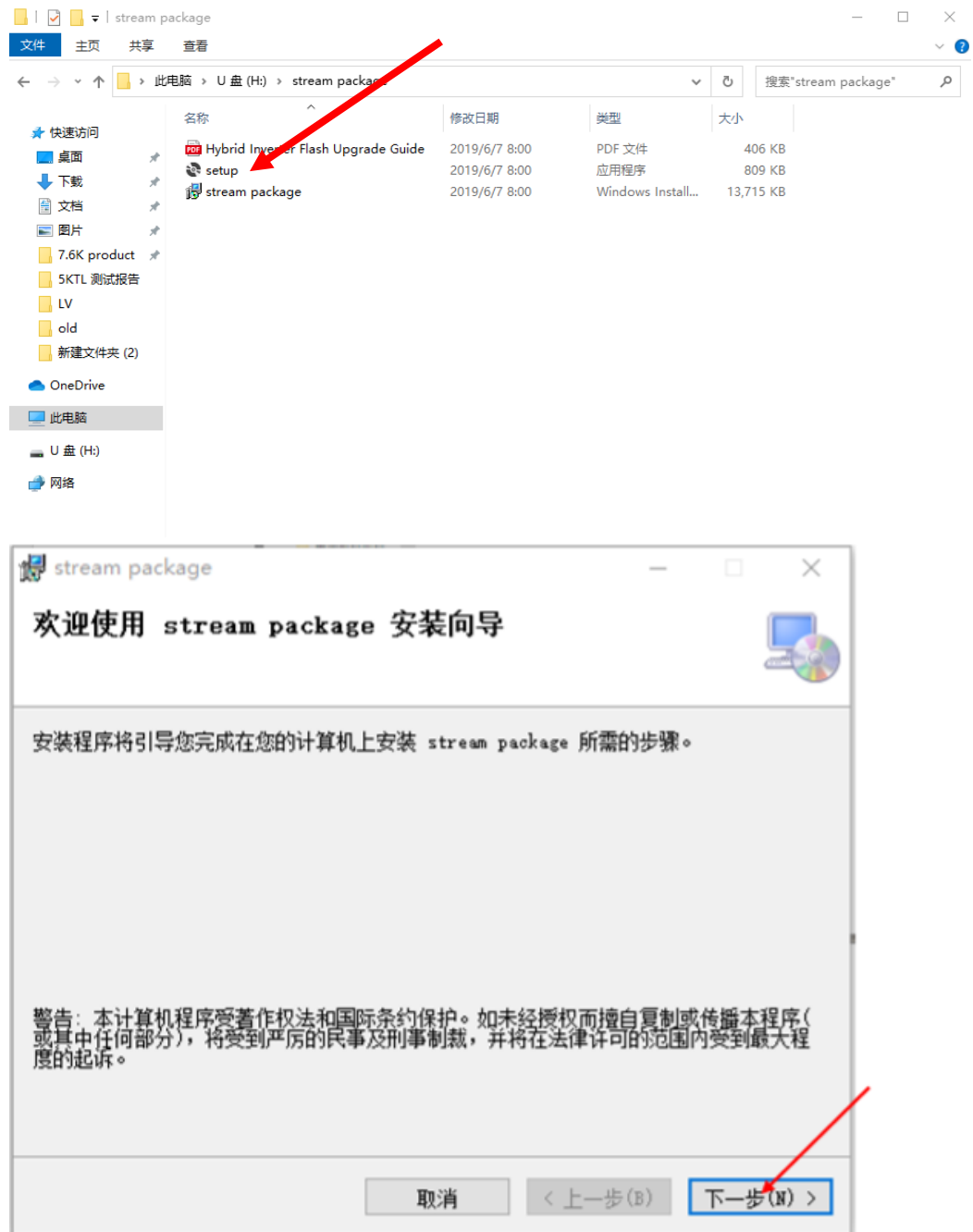

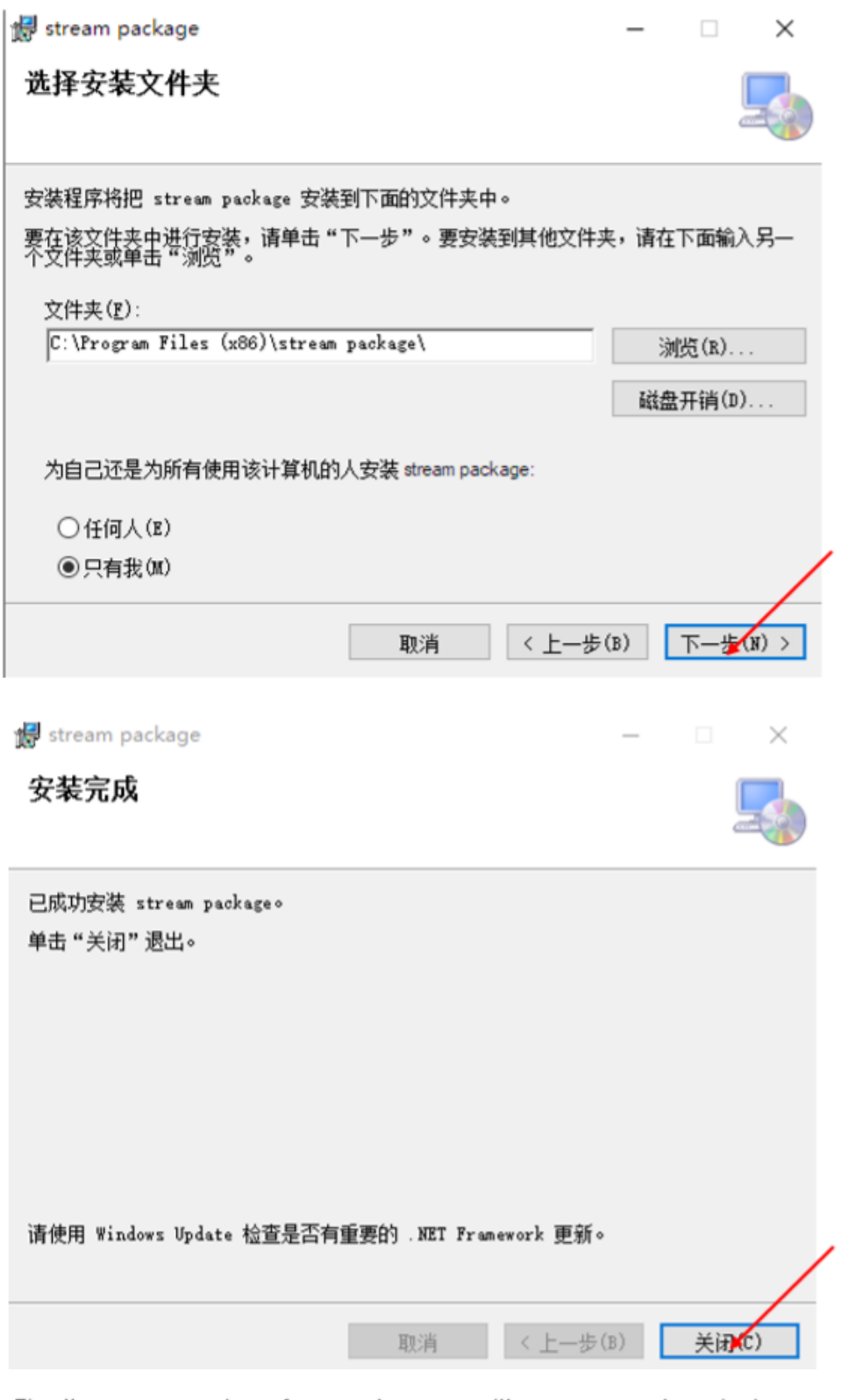

Finally, an upgrade software shortcut will appear on the windows desktop, Just like the picture below left. Click it, This upgrade software will start. This software show in below right. Now, The software installation is complete.

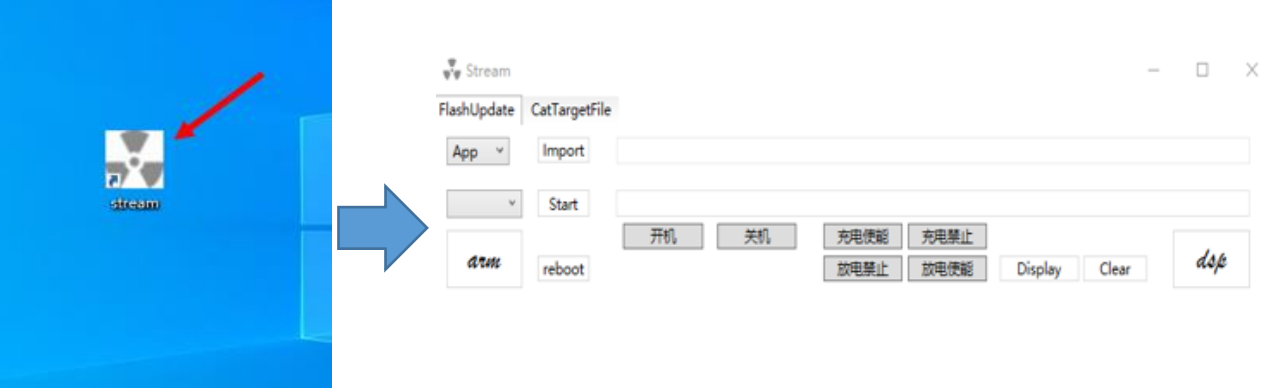

2. Connect USB cable: caution: All operations must be completed under power-off conditions.

Open the lid labeled with the red arrow below, Plug one end of the USB cable into this port, another end USB cable connect to your computer.

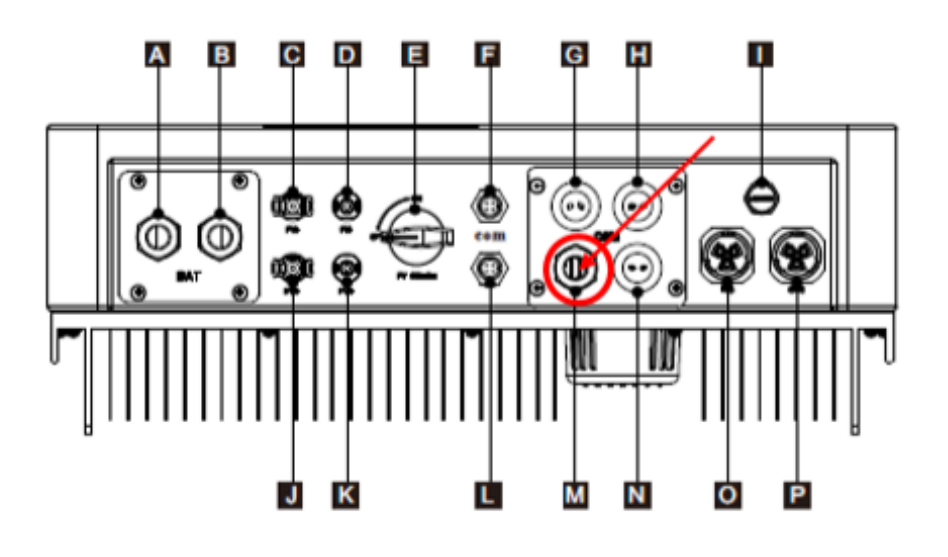

3. 开始软件升级:

先通 PV、电网、电池任意一种电源。显示屏亮起以后,打开升级软 件如下页面。

3.1 如下请选择 "APP"和 "COM",找到对应的程序".axf", 如下:

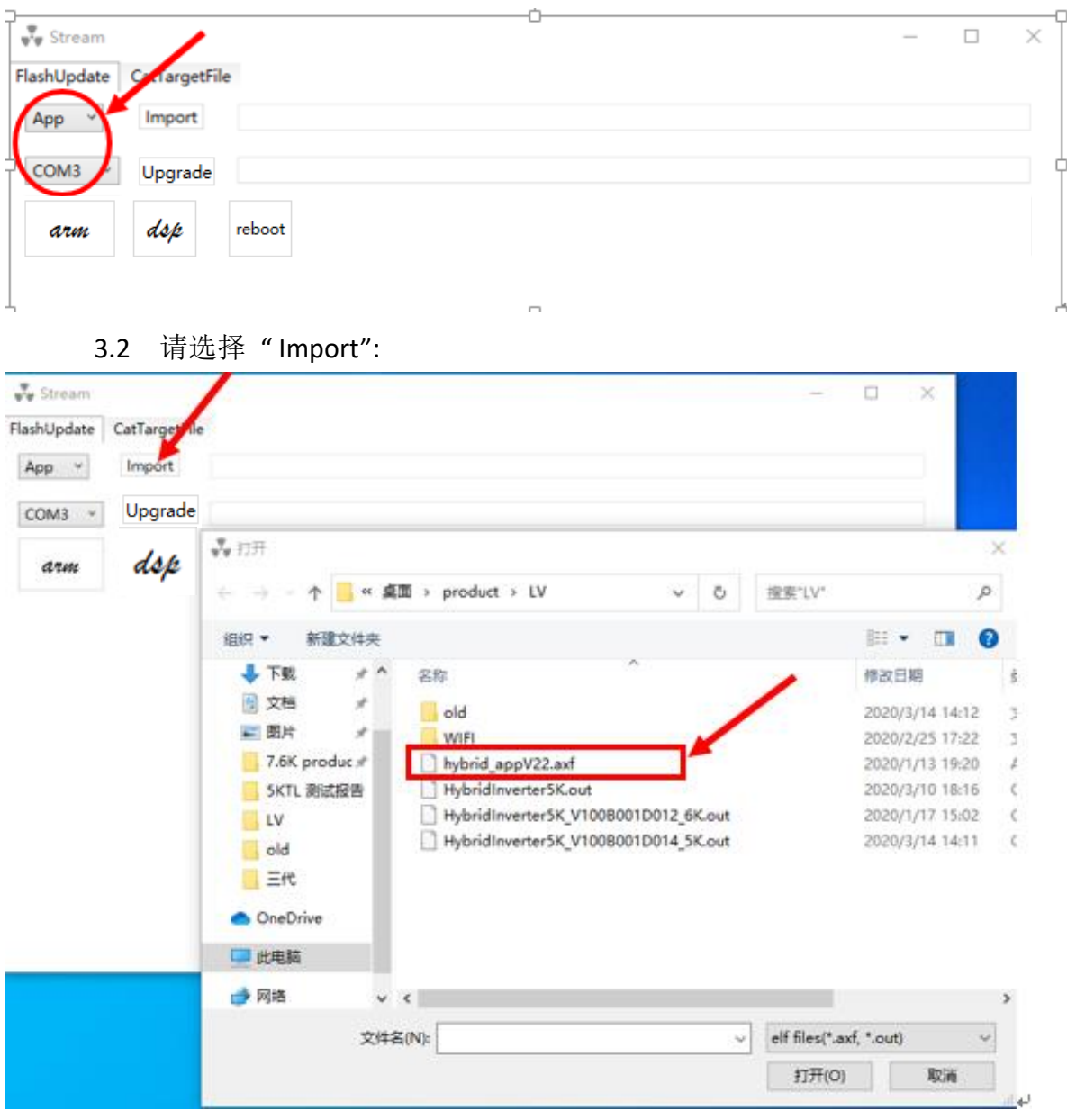

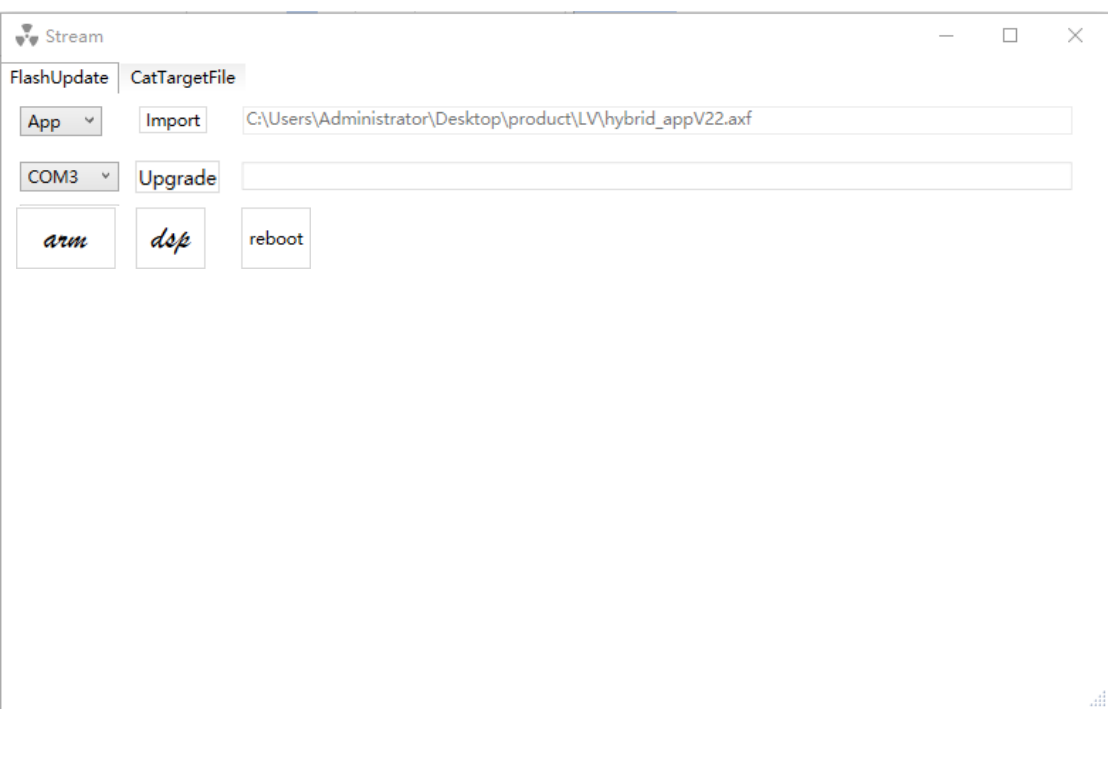

3.3 选择后,只需点击"Upgrade"固件升级,在升级软件中有一个 滚动条移动, 等待 10S 左右, 闪存升级完成, 显示如下。

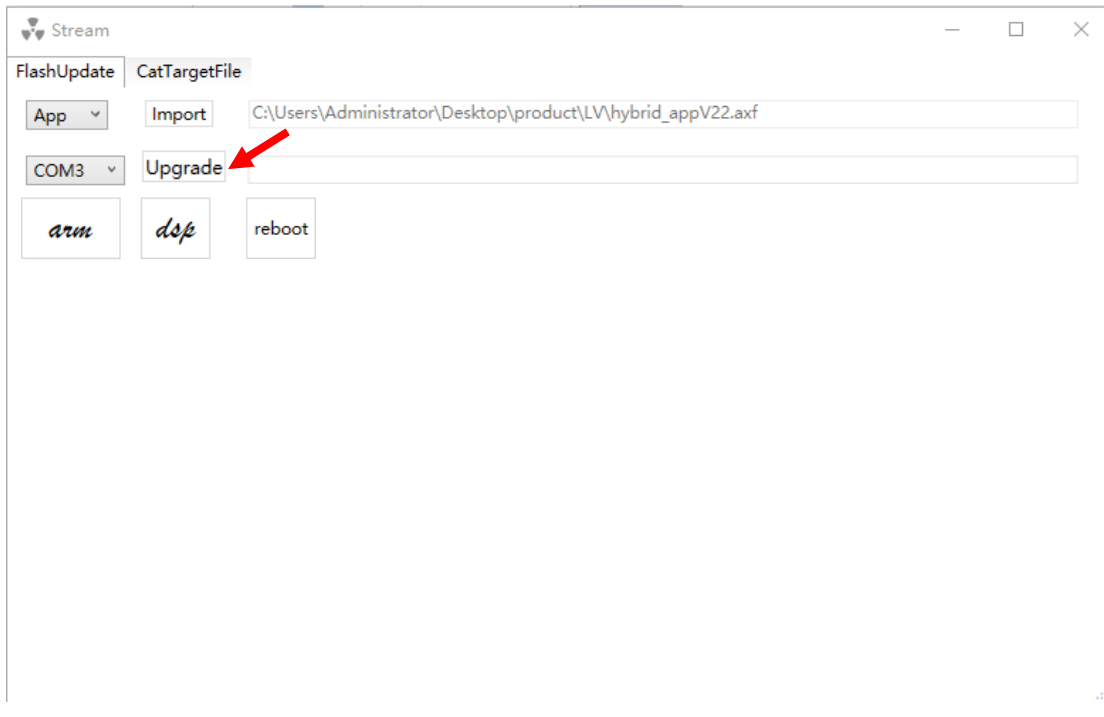

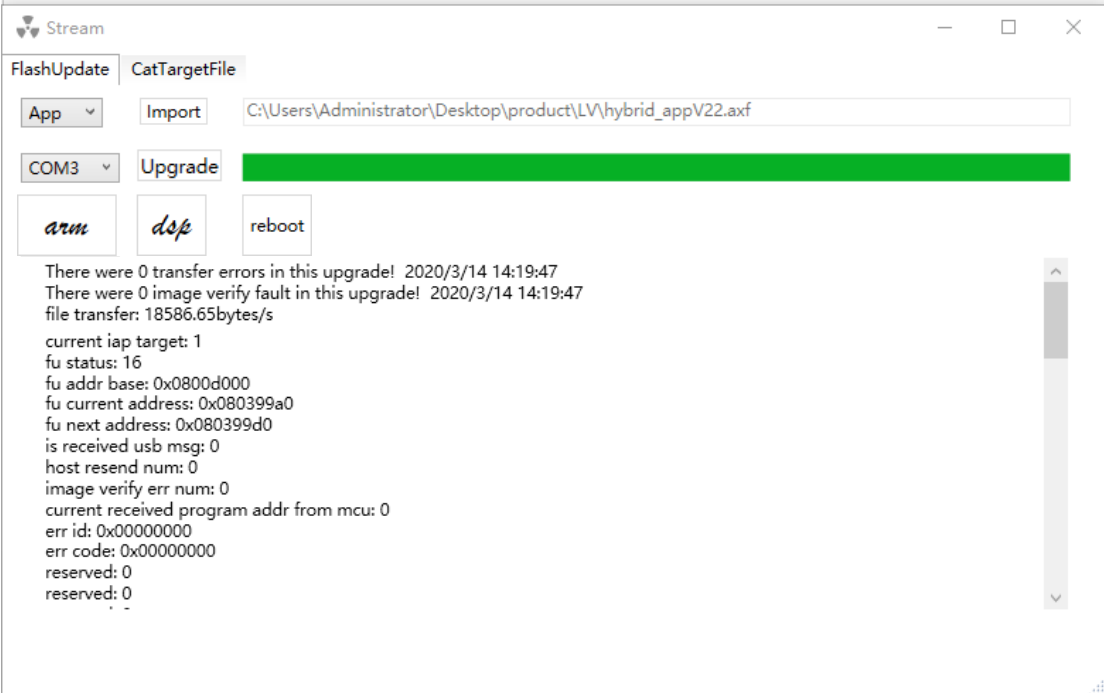

3.4 再次选择" Import"查找对应需要升级的".out"文件。

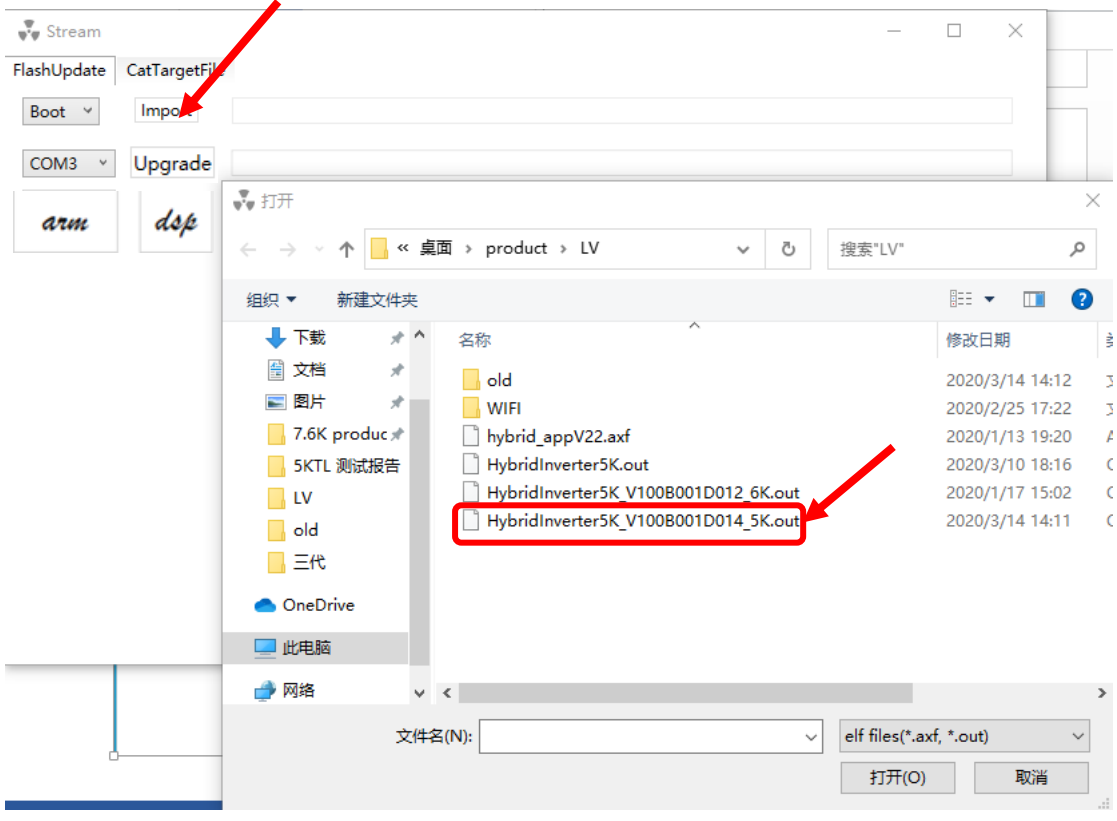

3.5 选择后, 只需点击" Upgrade"固件升级, 在升级软件中有一个滚 动条移动, 等待 10S 左右, 闪存升级完成, 显示如下。

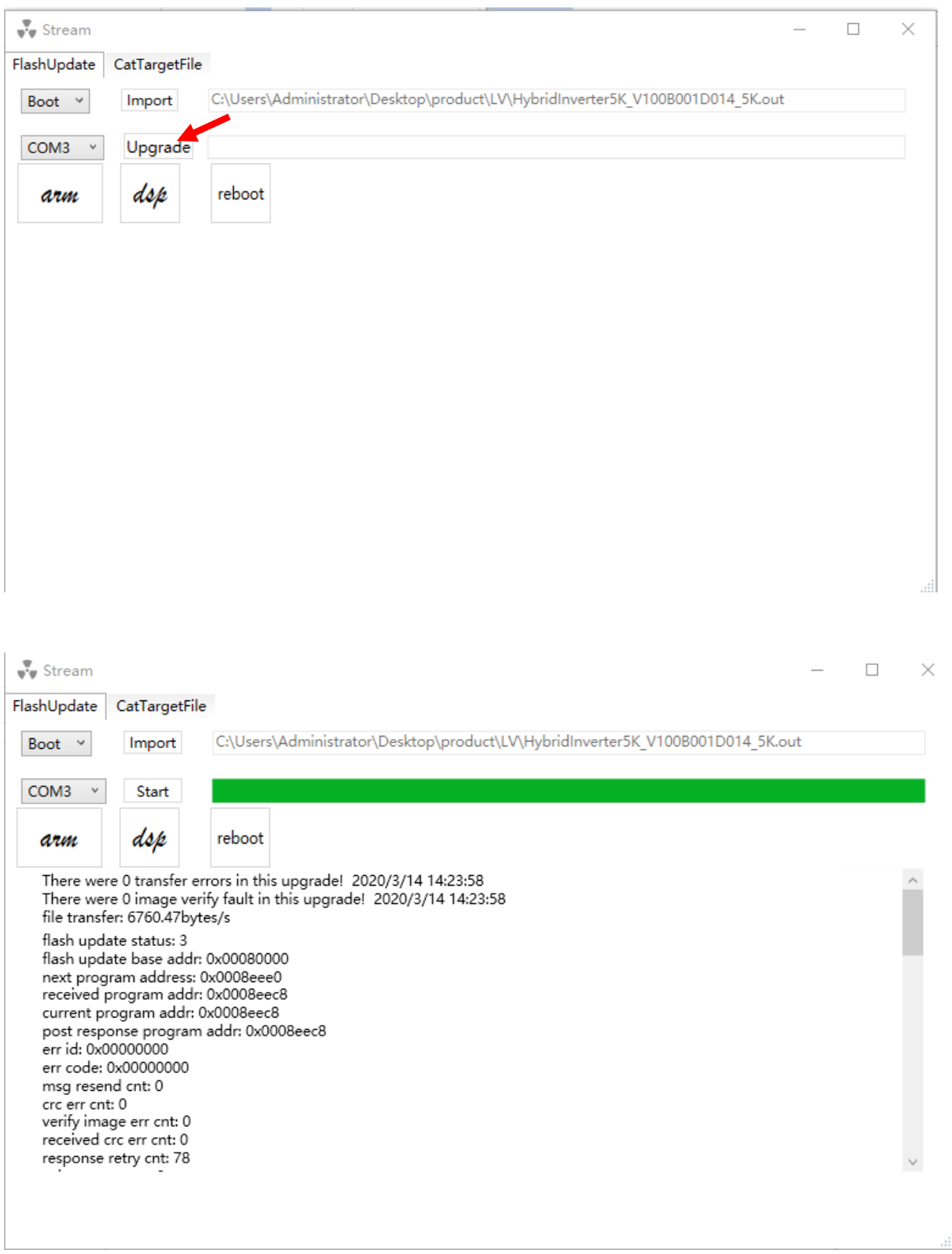

3.6 返回主页面查询显示的软件版本,看是否 升级成功。

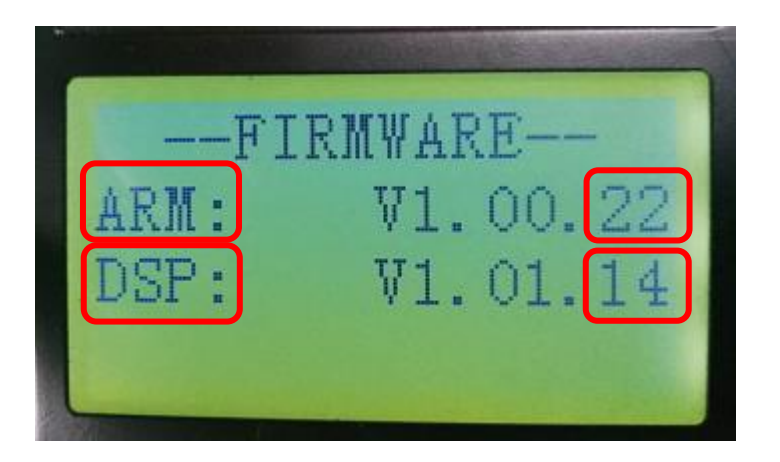